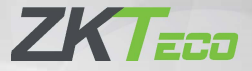

# **Краткое руководство пользователя**

# SpeedFace-V5L-RFID

Версия: 1.0

Из-за регулярных обновлений систем и устройств компания ZKTeco не может гарантировать точное соответствие между фактическим устройством и письменной информацией в этом руководстве.

# **Обзор**

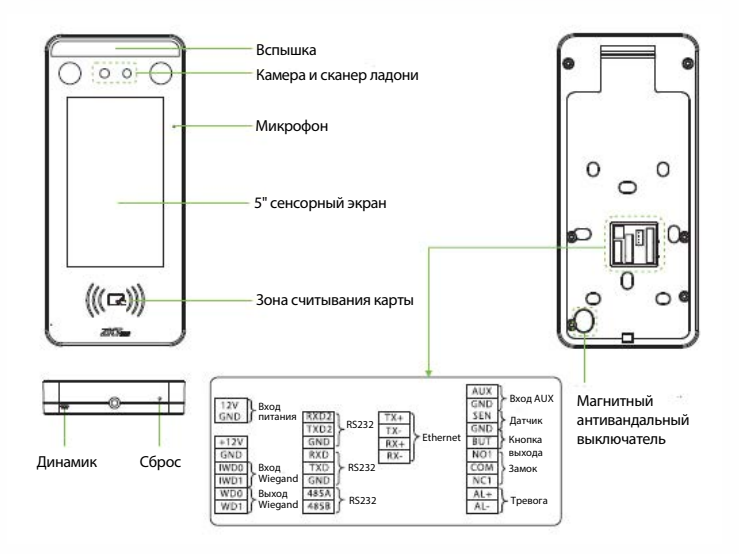

### **Среда установки**

Пожалуйста, ознакомьтесь со следующими рекомендациями по установке.

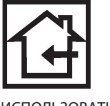

ИСПОЛЬЗОВАТЬ В ПОМЕЩЕНИИ

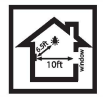

СОБЛЮДАТЬ **ДИСТАНЦИЮ** 

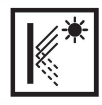

ИЗБЕГАТЬ ПРЕЛОМЛЕНИЯ СТЕКЛА

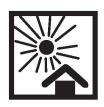

ИЗБЕГАТЬ ВОЗДЕЙСТВИЯ ПРЯМОГО СОЛНЕЧНОГО СВЕТА

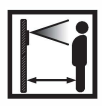

СОХРАНЯТЬ ФАКТИЧЕСКОЕ РАССТОЯНИЕ 0,3-2м

# **Установка устройства**

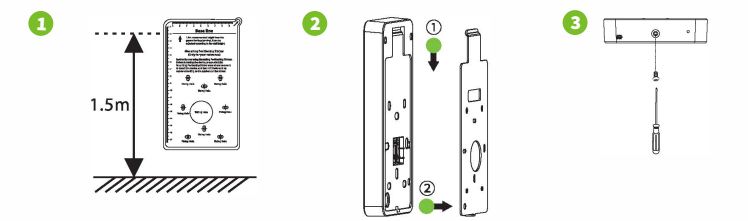

- $\Omega$  Прикрепите наклейку с монтажным шаблоном к стене и просверлите отверстия в соответствии с монтажной шаблоном. Закрепите заднюю панель на стене с помощью крепежных винтов.
- ② Присоедините устройство к задней панели.
- ③ Закрепите устройство на задней панели с помощью защитного винта.

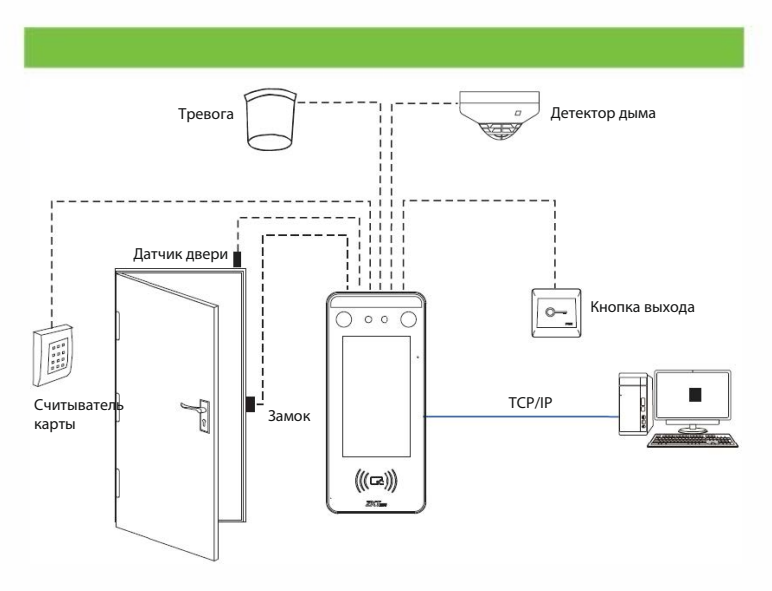

# **Подключение датчика двери, кнопки сброса и тревоги**

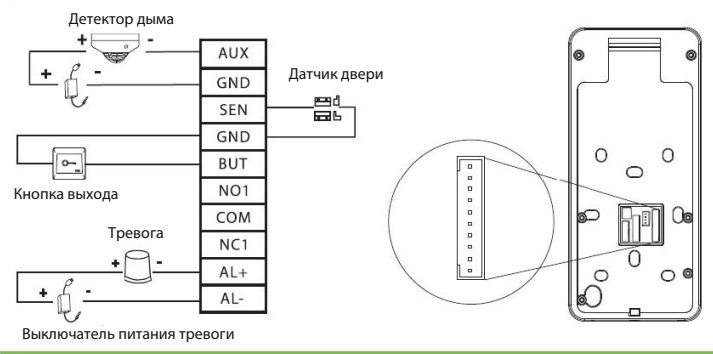

#### **Подключение реле замка**

Система поддерживает как Нормально-открытый замок, так и Нормальнозакрытый замок. NO-замок (нормально-открытый при включенном питании) подключен к терминалам «NO1» и «COM», а NC-замок (нормально-закрытый при включенном питании) подключен к терминалам «NC1» и «COM». В качестве примера ниже показан NC-замок:

 **Устройство не имеет общего питания 2) Устройство имеет общее питание с 1) с замком** 

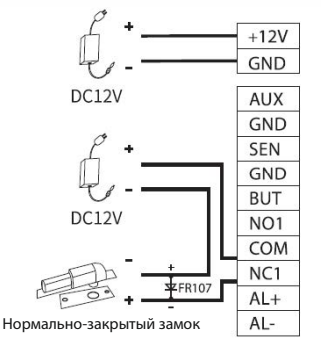

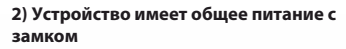

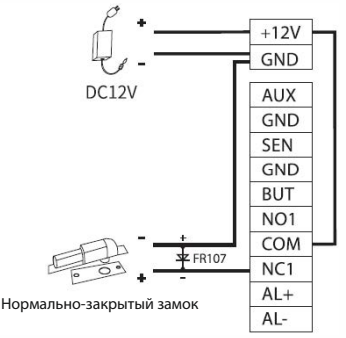

# **Подключение RS485**

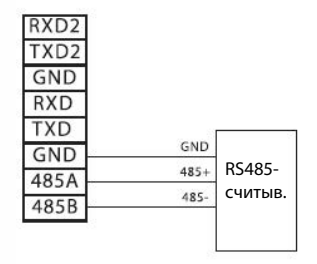

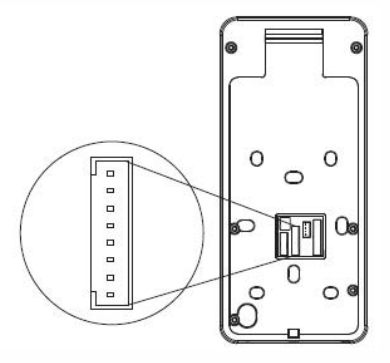

# **Подключение считывателя Wiegand/SRB**

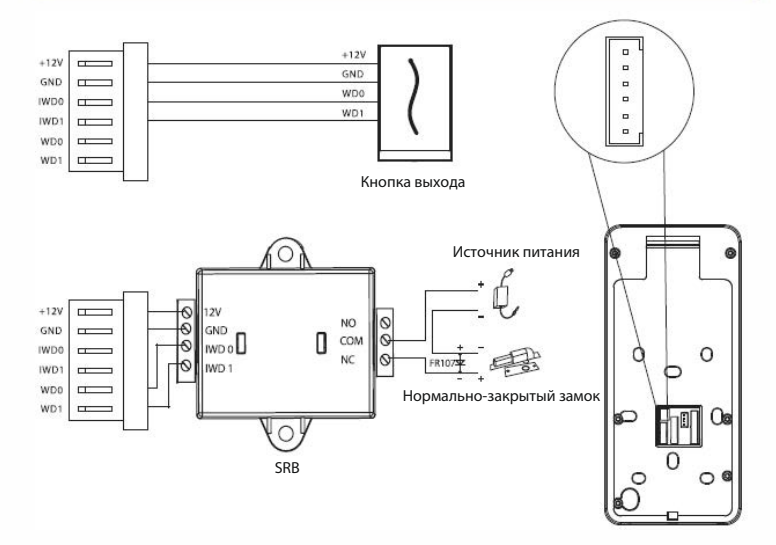

#### **Подключение питания**

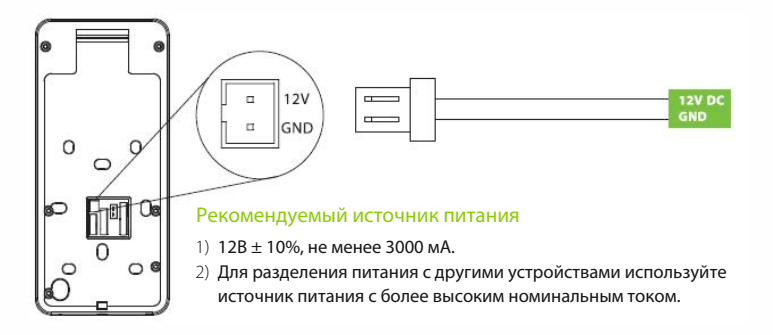

### **Подключение Ethernet**

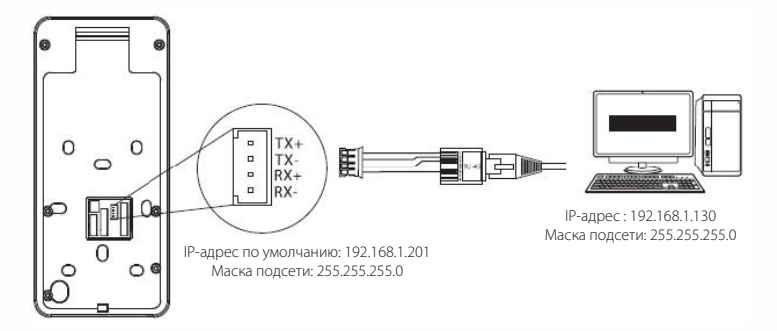

Нажмите **[Связь] > [Ethernet] > [IP-адрес]**, введите IP-адрес и нажмите [**OK**].

**Примечание:** в локальной сети IP-адреса сервера (ПК) и устройства должны находиться в одном сегменте сети при подключении к программному обеспечению ZKBioAccess.

### **Регистрация пользователя**

Если на устройстве не установлен суперадминистратор, нажмите  $\equiv$  , чтобы войти в меню. После установки суперадминистратора система будет запрашивать верификацию администратора перед входом в меню. В целях безопасности рекомендуется зарегистрировать суперадминистратора при первом использовании устройства.

#### **Способ 1: Зарегистрировать в устройстве**

Нажмите > [**Управление пользователем**] > [**Новый пользователь]** , чтобы зарегистрировать нового пользователя. Настройки включают в себя ввод идентификатора и имени пользователя, регистрацию лица, ладони, пароля, карты и фотографии пользователя, установку роли пользователя и роли контроля доступа.

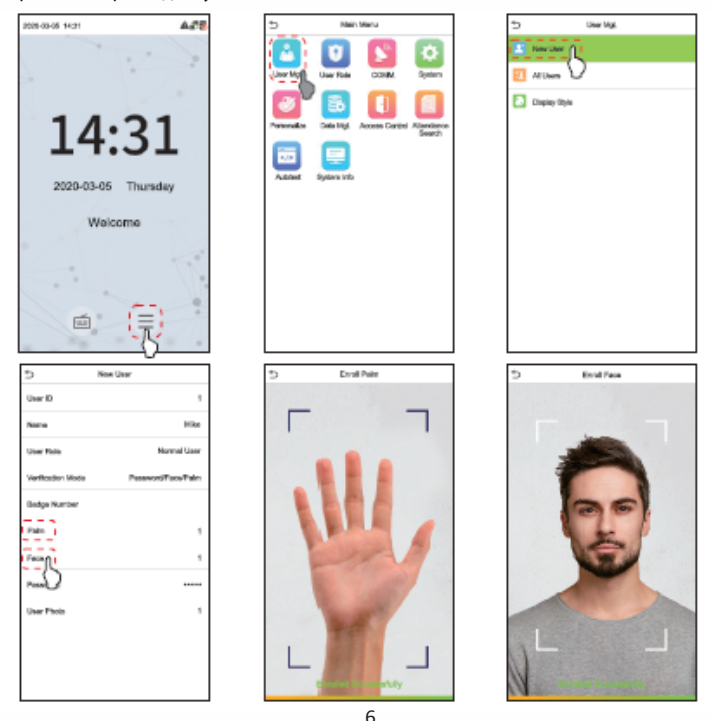

#### **Способ 2: зарегистрировать в программном обеспечении ZKBioAccess**

Пожалуйста, установите IP-адрес и адрес сервера облачной службы в устройстве.

1. **Нажмите [Доступ] > [Устройство доступа] > [Устройство] > [Поиск устройства]**, чтобы добавить устройство в программное обеспечение. Когда устройство установило адрес и порт сервера, оно может быть добавлено автоматически.

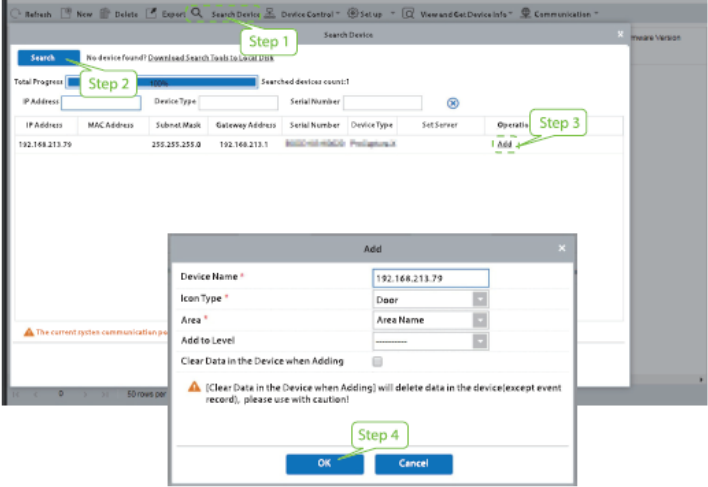

- 2. Нажмите **[Сотрудники] > [Сотрудник] > [Создать]** для регистрации новых пользователей в ПО.
- 3. Добавьте пользователей в уровни доступа.
- 4. Нажмите **[Доступ] > [Устройство] > [Управление устройством] > [Синхронизировать все данные с устройствами]**.

Дополнительные сведения см. в Руководстве пользователя ZKBioAccess.

#### **Способ 3: зарегистрировать в телефоне**

После установки программного обеспечения ZKBioAccess пользователи могут зарегистрировать лицо через браузерное приложение на своем мобильном телефоне.

1. Нажмите [**Сотрудники**] > [**Параметры]**, введите «http://Server address: Port» на панели UGL QR-кода. Программное обеспечение автоматически генерирует QR-код. Отсканируйте QR-код или войдите в систему по адресу «http://Server address:Port/app/vl/adreg» по мобильному телефону, чтобы зарегистрировать пользователей.

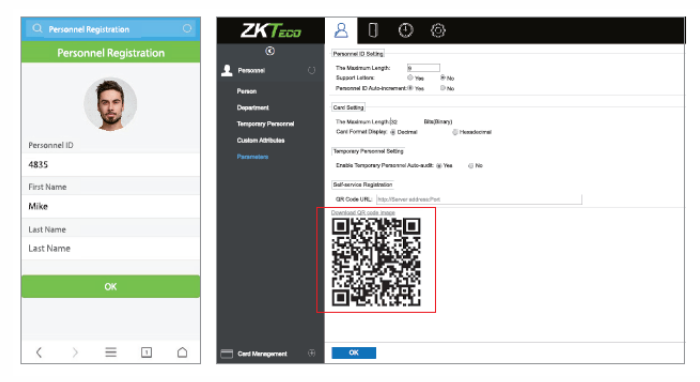

2. Пользователи будут отображаться в [**Сотрудники**] > [**Временные сотрудники**], нажмите на параметр [**Просмотр**].

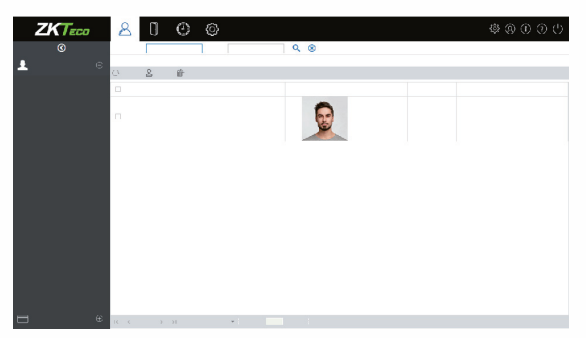

## **Настройки Ethernet и облачного сервера**

Нажмите > [**Связь**] > [**Ethernet**] для настройки сетевых параметров. Если соединение TCP/IP устройства прошло успешно, в правом верхнем углу интерфейса ожидания отобразится значок .

Нажмите > [**Связь**] > [**Настройка облачного сервера**], чтобы установить адрес и порт сервера, то есть IP-адрес и номер порта сервера после установки программного обеспечения. Если устройство успешно обменивается данными с сервером, в правом верхнем углу интерфейса ожидания отобразится значок .

Ethernet

192.166.163.200 266.966.966.6 102168-163-1 ones. asers

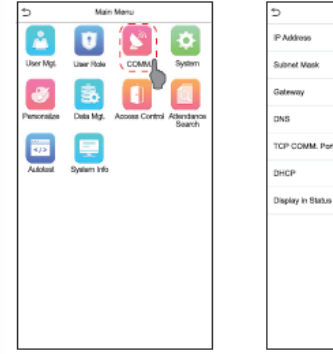

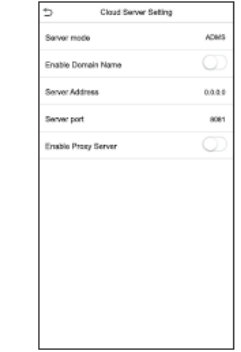

## **Настройки контроля доступа**

Нажмите > [**Контроль доступа**] , чтобы войти в интерфейс управления контролем доступа и установить соответствующие параметры контроля доступа.

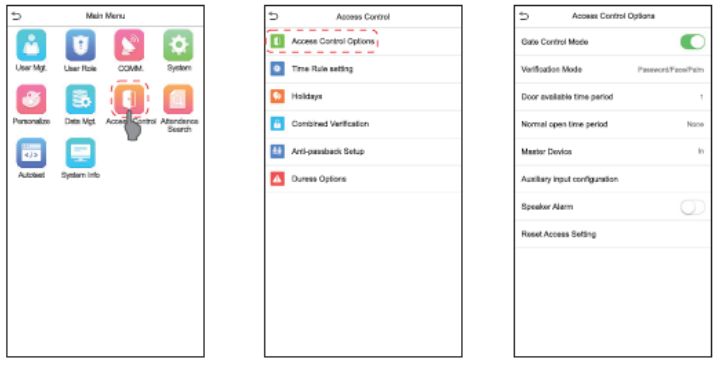

## **Запрос записей событий**

Нажмите [**Поиск событий учета рабочего времени**] > [**Записи событий учета рабочего времени**], чтобы войти в интерфейс запроса записей, введите идентификатор пользователя и выберите диапазон времени, отобразятся соответствующие журналы cобытий учета рабочего времени.

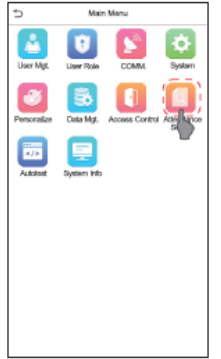

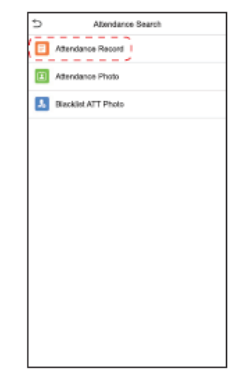

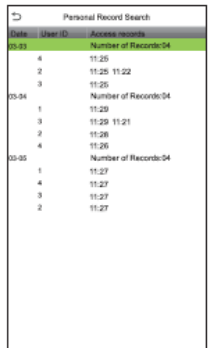

# **Примечание для регистрации и верификации ладони**

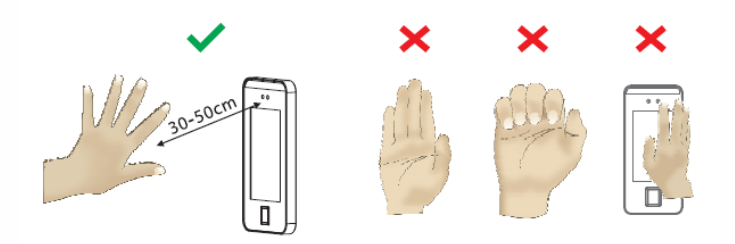

#### **Примечание:**

- 1. Поместите ладонь на расстояние **30-50см** от устройства.
- 2. Поместите ладонь в зону сканирования ладони так, чтобы ладонь располагалась параллельно устройству.
- 3. Убедитесь, что между пальцами есть зазор.

ZKTeco Industrial Park, No. 26, 188 Industrial Road,

TangxlaTown, Dongguan, China.

Phone : +86 769-82109991

Fax : +86 755 - 89602394

www.zkteco.com

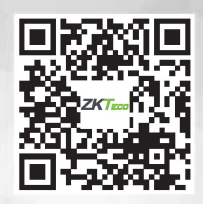

Copyright o 2020 ZKTECO CO., LTD. All Rights Reserved.